# **Outlook Express How do I set up my eMail account under MS Outlook Express 5/6 ?**

#### **MS Outlook Express 5/6**

After starting Outlook Express select "Tools" -> "Accounts...".

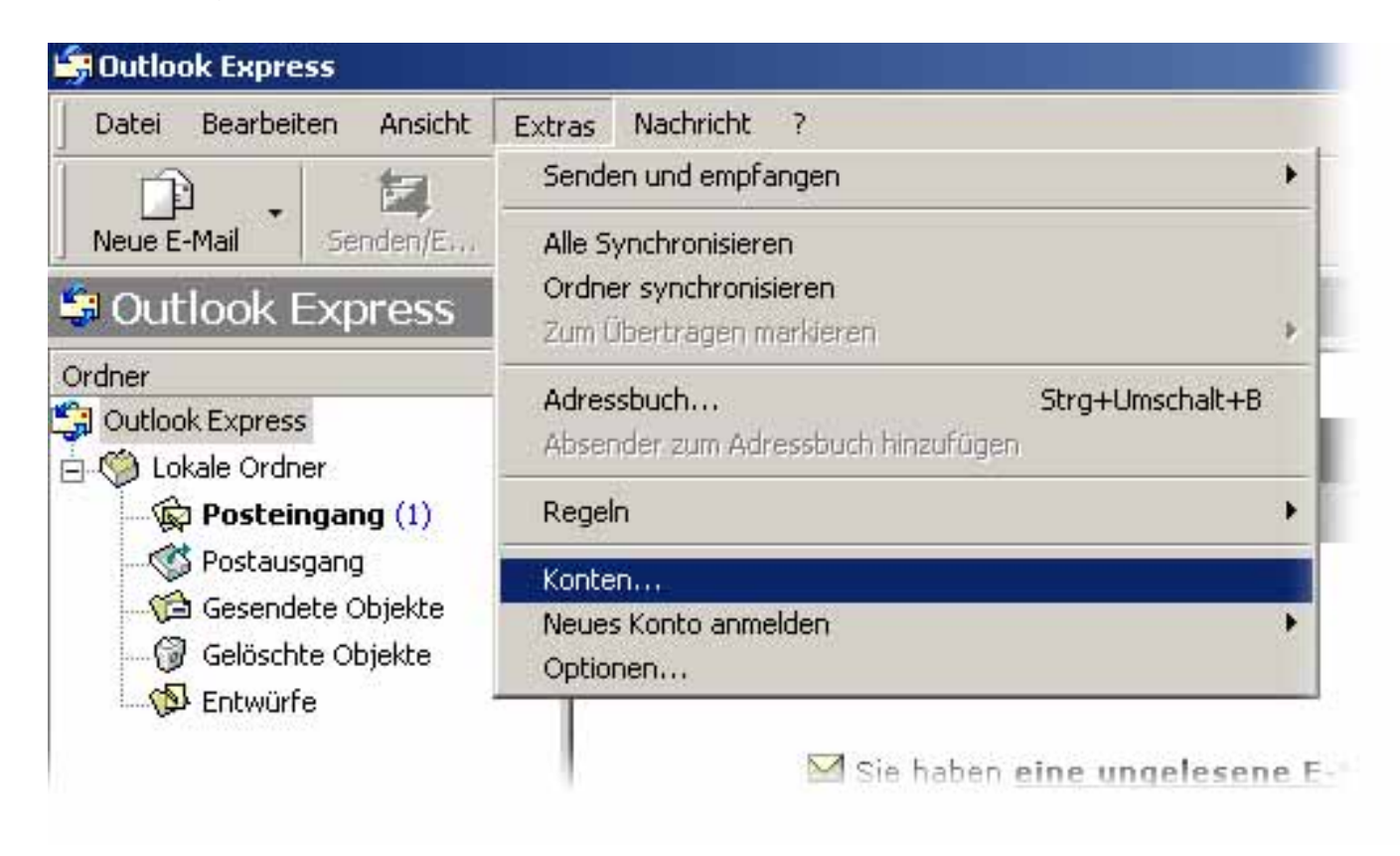

The window "Internet Accounts" appears. Please click the **"Add"** button and select **"E-Mail..."** 

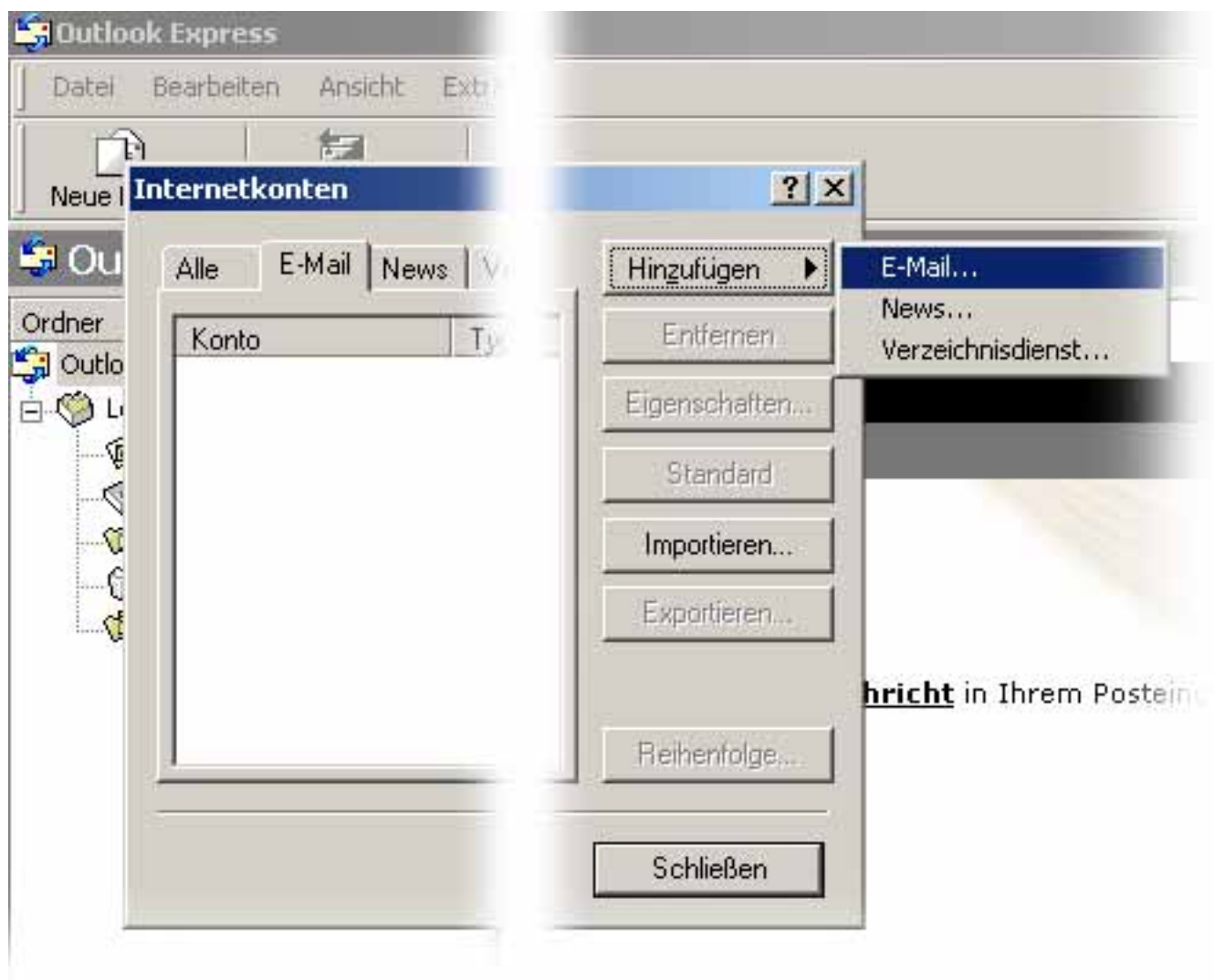

The **Internet Connection Wizard** opens up. Enter your **Username**.

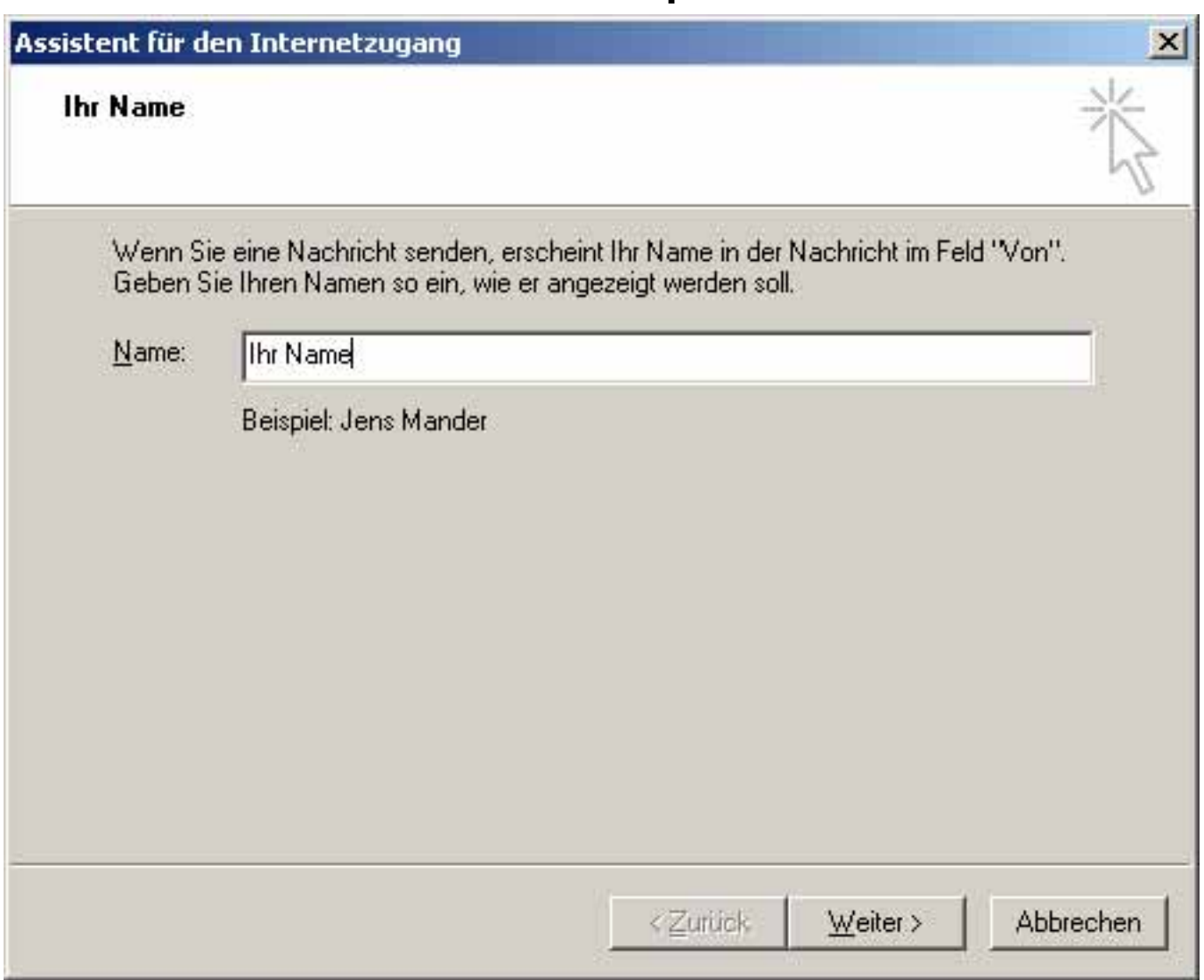

Please enter your eMail address and click the **"Next"** button.

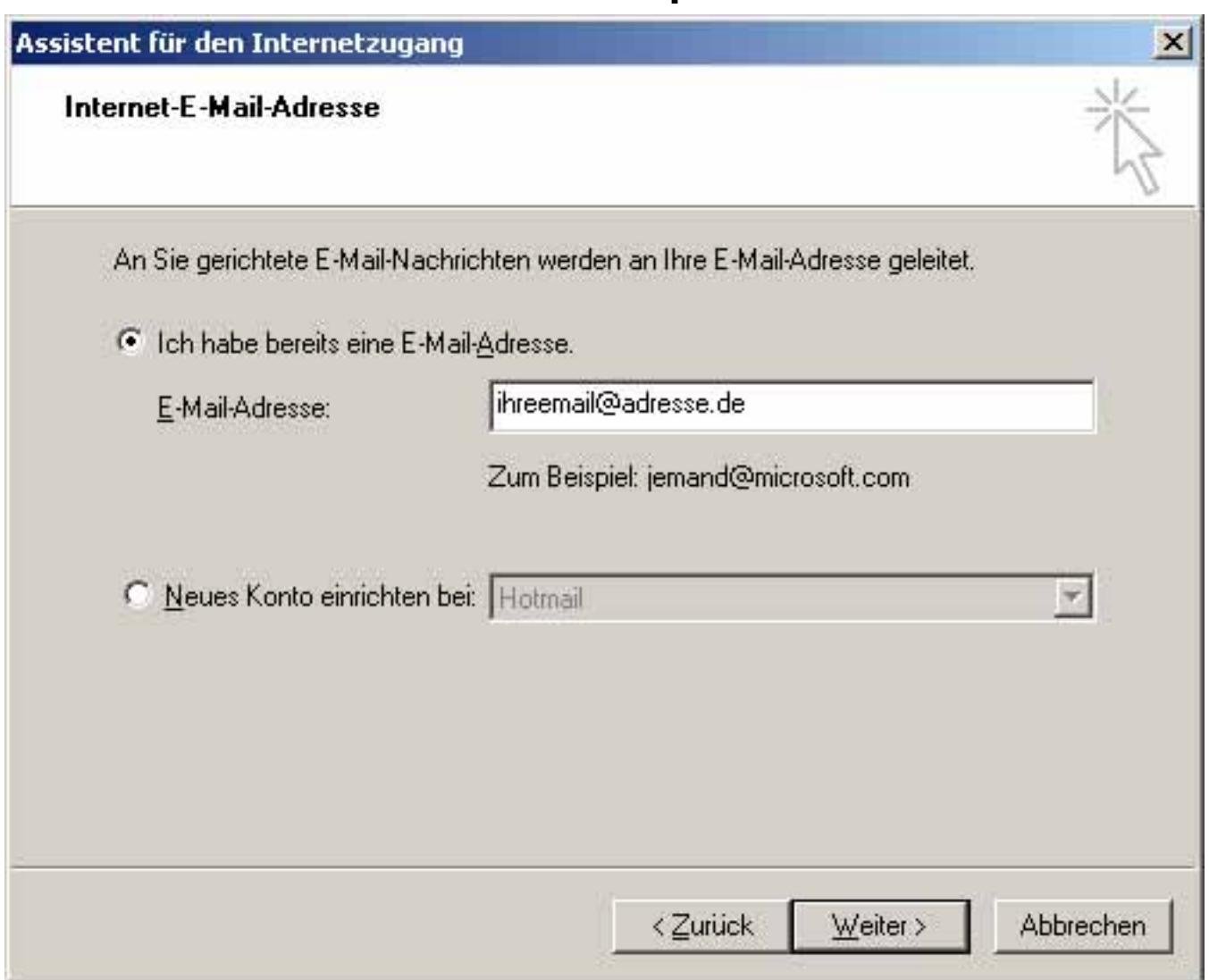

Please enter the incoming mail server "pop3.ServerName.de" as well as the outgoing mail server "smtp.ServerName.de" and click the "Next" button.

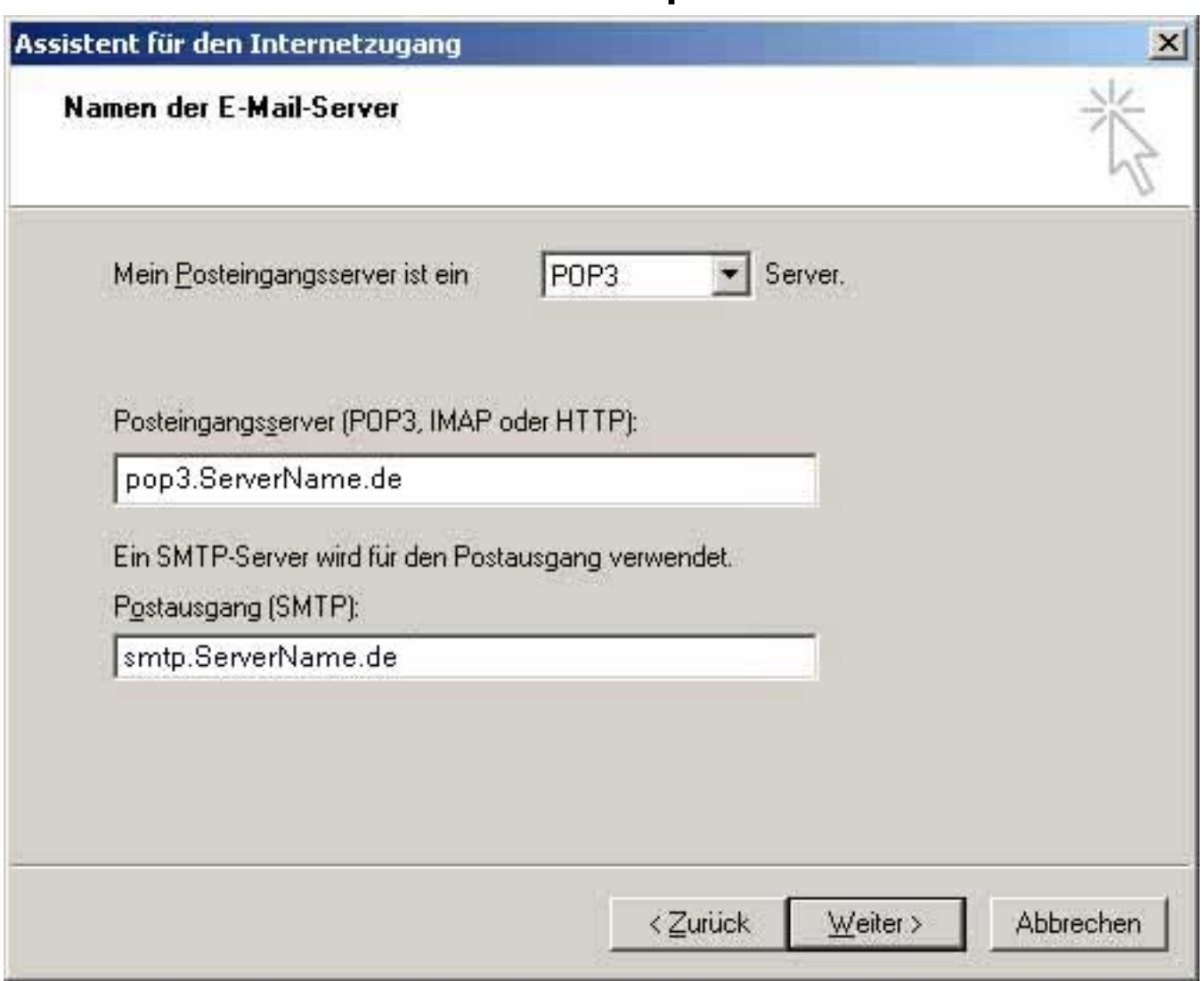

Please enter your username and the corresponding password and click the **"Next"** button.

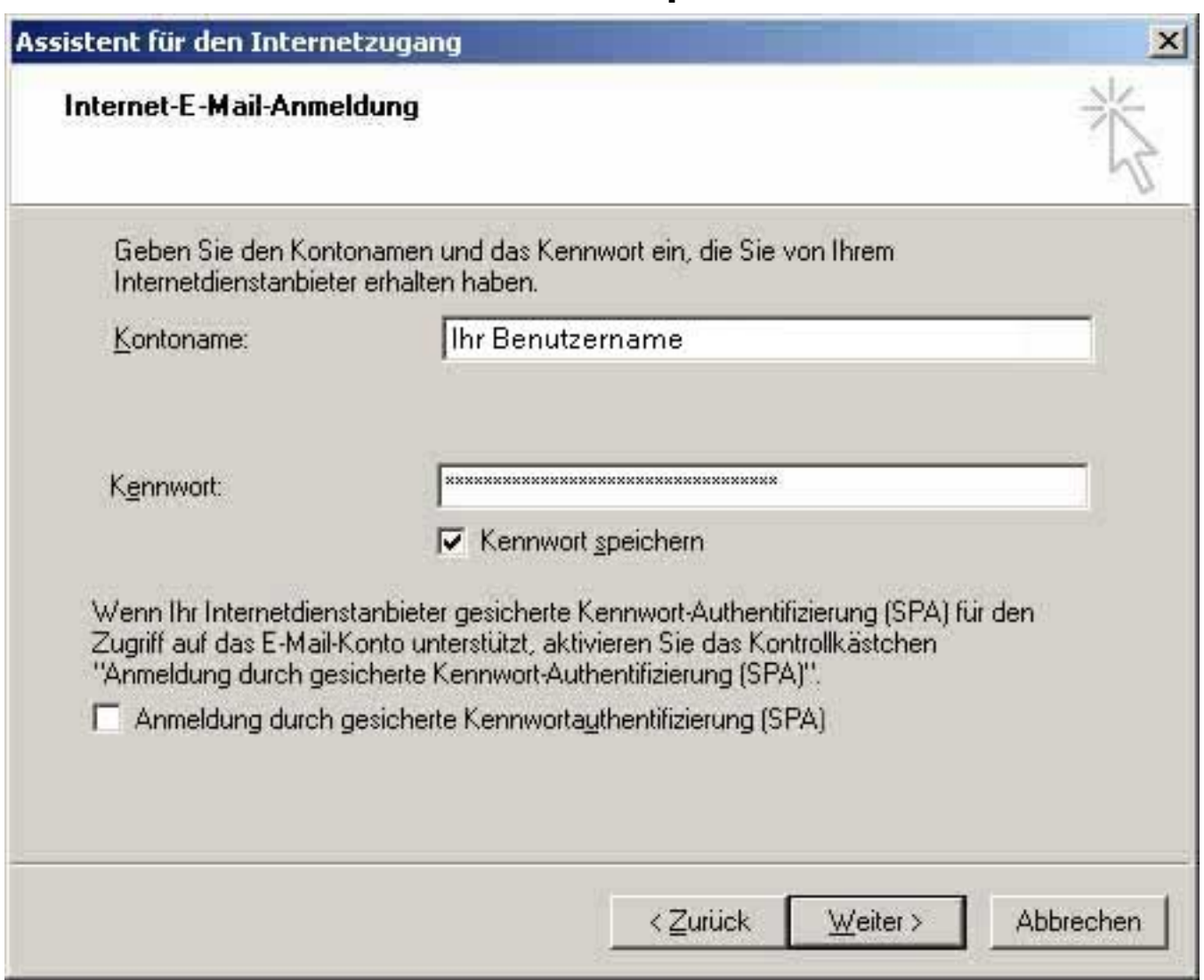

Click the **"Finish"** button.

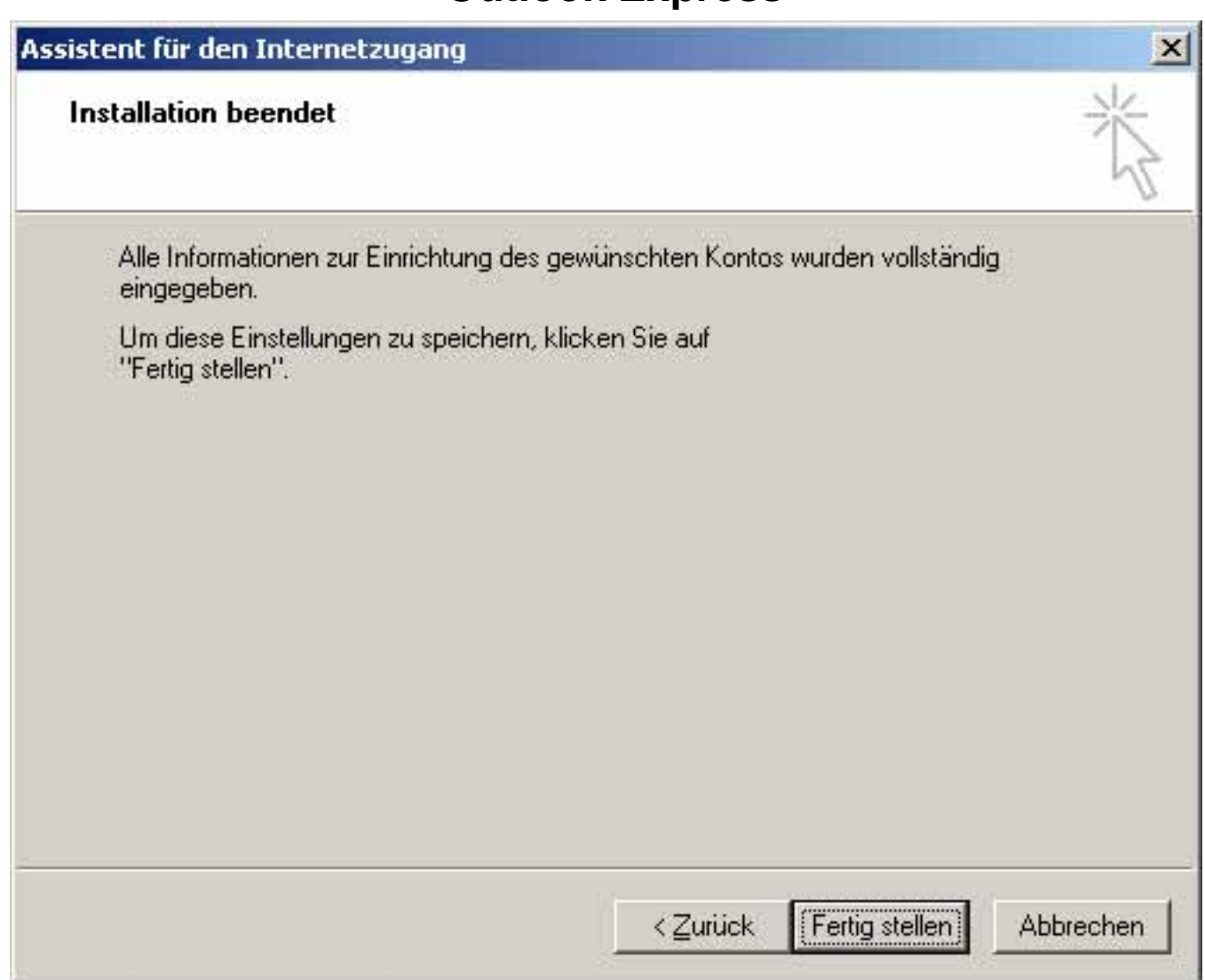

The window "Internet Accounts" appears. Click the "Properties" button.

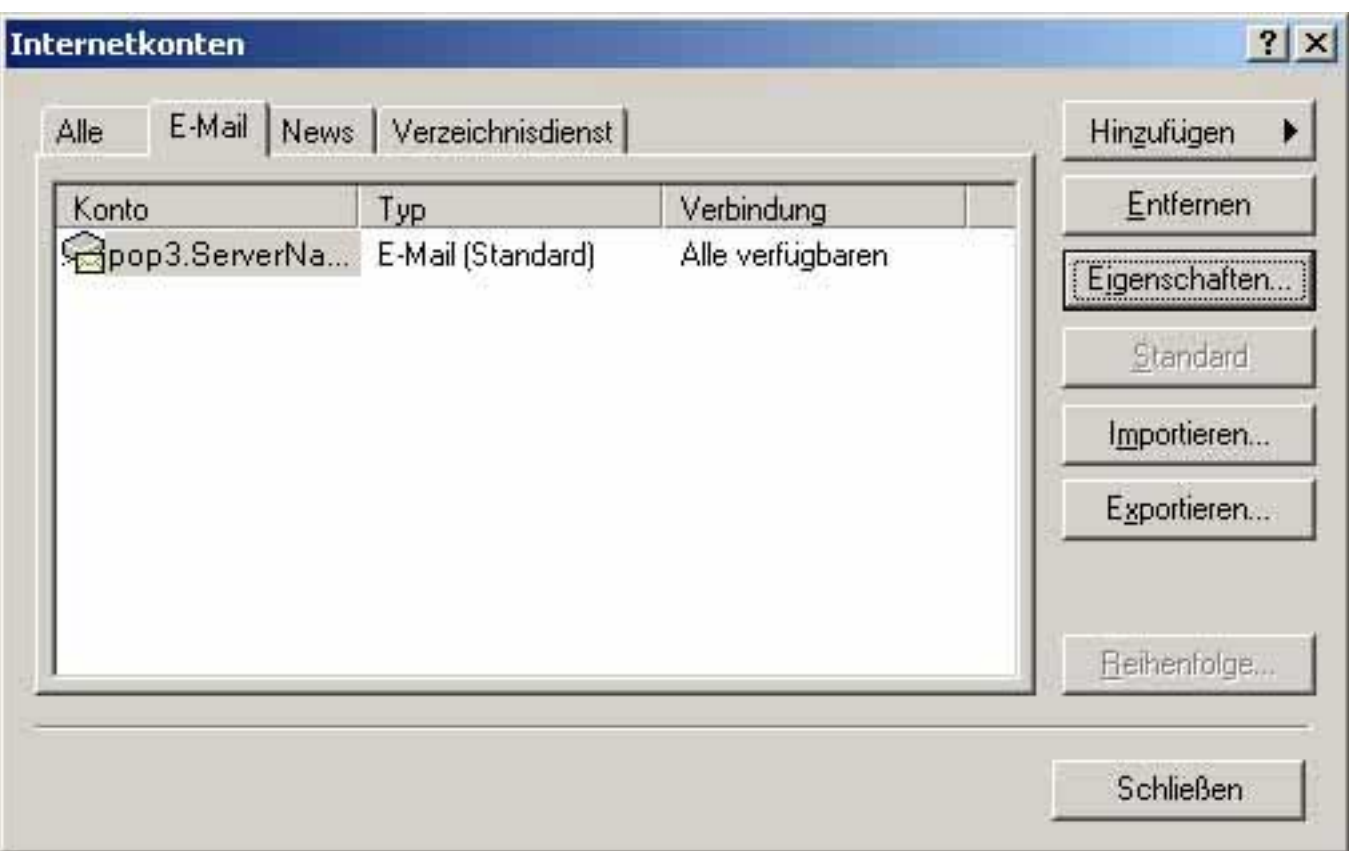

The window "**pop3.ServerName.de Properties**" opens up. Please select the "**Server**" tab.

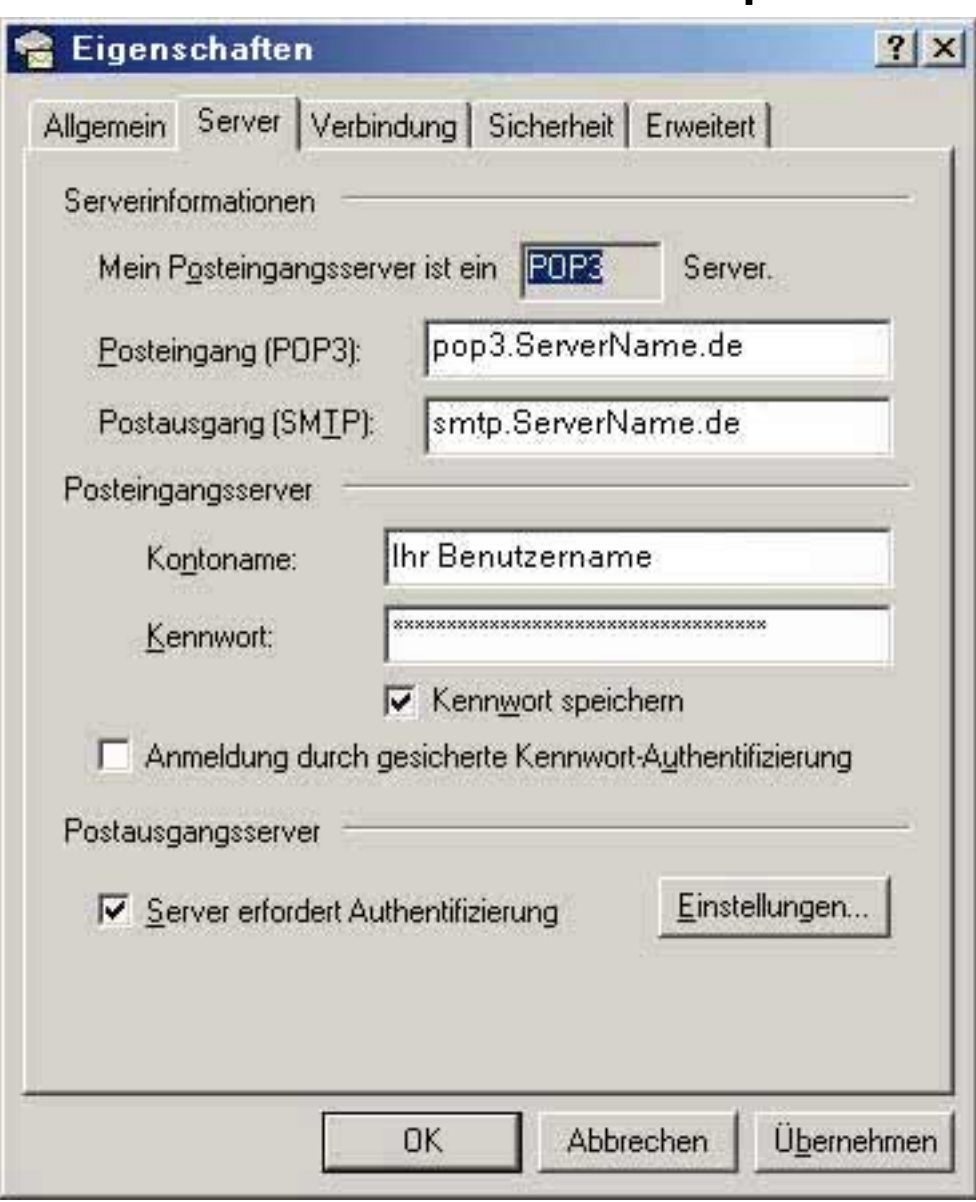

You are now shown the settings you have made with the Wizard. Check the "My Server requires authentication..." box.

Click the "OK" button.

Finally your eMail program has been set up successfully. Unique solution ID: #1450 Author: EUserv Kundensupport Last update: 2012-07-17 15:16